# @karnil

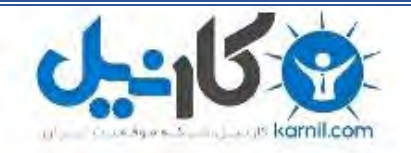

**کارنیل، بزرگترین شبکه موفقیت ایرانیان می باشد، که افرادی زیادی توانسته اند با آن به موفقیت برسند، فاطمه رتبه 11 کنکور کارشناسی، محمد حسین رتبه86 کنکور کارشناسی، سپیده رتبه 3 کنکور ارشد، مریم و همسرش راه اندازی تولیدی مانتو، امیر راه اندازی فروشگاه اینترنتی،کیوان پیوستن به تیم تراکتور سازی تبریز، میالد پیوستن به تیم صبا، مهسا تحصیل در ایتالیا، و..... این موارد گوشه از افرادی بودند که با کارنیل به موفقیت رسیده اند، شما هم می توانید موفقیت خود را با کارنیل شروع کنید.**

**برای پیوستن به تیم کارنیلی های موفق روی لینک زیر کلیک کنید.**

## *[www.karnil.com](http://www.karnil.com/)*

**همچنین برای ورود به کانال تلگرام کارنیل روی لینک زیر کلیک کنید.**

*https://telegram.me/karnil*

## **مهارت ششم ـ عرضه مطالب (Presentation(**

## **كاربرد نرم افزار**

#### **-١ بازكردن <sup>و</sup> بستن يك نرم افزار عرضة مطالب**

براي بازكردن يك نرم افزار عرضة مطالب، از منوي start، گزينه Programs را انتخاب كرده و روي Point Power Microsoft كليك كنيد. حالا شما سعي كنيد يك برنامه عرضه مطالب را اجرا كنيد.

راههاي مختلفي براي بستن برنامة Point Power وجود دارد. ميتوانيد منوي File را باز كرده و Exit را انتخاب كنيد. همچنين ميتوانيد آيكون برنامه در بالا – سمت چپ را كليك كنيد و از منوي كوچكي كه باز ميشود Close ار انتخاب كنيد. همچنين ميتوانيد دكمة Close را در گوشة بالا – سمت راست صفحه كليك كنيد. وقتي برنامه را ميبنديد، اگر يك فايل عرضة مطالب باز باشد و حاوي اطلاعات ذخيره نشده باشد، كادري ظاهر ميشود كه از شما براي ذخيره اطلاعات سؤال ميكند. با كليك كردن Yes، فايل ذخيره و بسته ميشود و No، فايل را بدون ذخيره كردن، ميبندد. Cancel هم روال بستن را منتفي ميكند. حالا شما بستن برنامه را امتحان كنيد.

#### **-٢ بازكردن يك يا <sup>چ</sup> دن فايل عرضة مطالب**

گاهي شايد بخواهيد با بيش از يک فايل عرضهٔ مطالب كار كنيد. براي اينكار منوي فايل را باز كنيد و گزينه Open را انتخاب كنيد كادر محاورهاي Open File باز ميشود. در اينجا مي توانيد مجموعهاي از فايلها را با كمك كليد Shift باز كنيد. روي فايل ppt.flow-college-e كليك كنيد و همانطور كه كليد Shift را نگه داشتهايد، روي فايل ppt.Onestopsite كليك كنيد. تمام فايلهاي عرضهٔ مطالب بين اين دو فايل انتخاب مي شوند.

براي باز كردن چند فايل نمايشي غير مجاور، ميتوانيد فايلهاي مختلف را همانطور كه كليد Ctrl را گرفتهايد، انتخاب كنيد. وقتي فايلهاي مورد نظرتان را انتخاب كرديد، Open را كليك كنيد تا فايلها باز شوند. هر فايل نمايشي در يك پنجرة مستقل باز ميشود و يور نوار وظيفة ويندوز، هم جداگانه نمايش داده ميشوند. حالا شما سعي كنيد چند فايل نمايشي باز كنيد.

#### **-٣ ايجاد يك فايل نمايشي جديد**

براي ايجاد يك فايل نمايشي جديد از منوي File، گزينه New را انتخاب كنيد. با اين كار، كادر محاورهاي New presentation باز ميشود كه در آن ميتوانيد نوع فايل نمايشي مورد نظرتان را انتخاب كنيد. گروههاي مختلفي از فايلهاي نمايشي وجود دارند. General نوع عادي فايلهاي عرض هاي است. گزينه templates Design امكان ميدهد كه از بين الگوهاي آماده، انتخاب كنيد. در زبانه Presentations، نمايش هاي كاملي وجود دارد كه فقط كافي است اطلاعات مصحفح خودتان را در

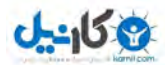

آن درج كنيد و در الگوهاي Office97 كه مورد استفاده ما نخواهد بود. چون Blank Presentation كه مورد نظر ماست بطور خودكار انتخاب شده، كافي است Ok كنيد تا يك فايل جديد ايجاد شود. در كادر محاورهاي Slide New شما ميتوانيد از بين چندين نماي صفحه، يكي را انتخاب كنيد. وقتي انتخاب كرديد، Ok كنيد. حالا شما آزمايش كنيد.

#### **-٤ ذخيره كردن فايل در يك آدرس خاص**

منوي File را باز كرده و گزينه as Save را انتخاب كنيد. حال منوي مقابل in Save را باز كنيد تا ديسك گردانهاي مختلف دستگاه را ببينيد. در اينجا ديسك گردان مورد نظر را انتخاب كنيد. آدرس مورد نظر را انتخاب كنيد. براي تغيير نام فايل، در كادر name File، نام مورد نظر را تايپ كرده و Save را كليك كنيد. ارب ي ذخيره سازي روي ديسكت، در منوي in Save گزينه Floppy 1/2 3 را كليك كنيد. اين معمولاً ديسك گردان A روي رايانه شماست. با اين انتخاب اگر محتوايي روي ديسكت باشد، نشان داده ميشود. حالا يك نام فايل درج كرده و Save را كليك كنيد. حالا شما سعي كنيد فايل نمايشي را روي ديسكت ذخيره كنيد.

#### **-٥ <sup>ر</sup>ذخيره ند<sup>ك</sup> فايل به نام ديگر**

گاهي لازم ميشود كه فايل را به نام ديگري ذخيره كنيد. براي اينكار از منوي File، گزينه as Save را انتخاب كنيد. كادر محاورهاي Save ظاهر ميشود. با استفاده از منوي in Save ميتوانيد در ساختار و شاخههاي دستگاهتان حركت كنيد و محل مناسب براي ذخيرة فايلتان را پيدا كنيد. نام فايل را در كادر File name وارد كرده و در پايان دكمه Save را بزنيد. حالا شما آزمايش كنيد.

#### **-٦ ذخيرة فايل نمايشي در قالبهاي ديگر**

فايلهاي نمايشي Power Point را ميتوان در قالبهاي متعدد ديگر هم ذخيره كرد. براي اينكار، ابتدا كادر محاورهاي as Save را بايــد باز كنيد. اين كادر، در منــوي File و از طريق گزينة as Save قابــل دسترسـي است. روي منوي بازشوي هم Save as type كليك كنيد تا انواع قالب (Format)ها را ببينيد. شما ميتوانيد در قالب نسخههاي قبلي Power Point هم ذخيره كنيد. اين زماني مفيد است كه شما نمايشي را در قالب PowerPoint 2000 آماده كردهايد ولي همكار شما از نسخهٔ 4 Point Power استفاده ميكند. الگوهاي طراحي (Template Design (نوع خاصي از فايل است كه يكبار ايجاد شده، سفارشي سازي شده و بارها و بارها براي ايجاد فايلهاي نمايش مختلف استفاده ميشود. Power Point هم چنين ميتواند فايل نمايشي شما را در قالبهاي گرافيكي هم ذخيره كند . شما ميتوانيد انواع قالبهاي GIF ,JPEG ,PNG ,BITMAP يا از

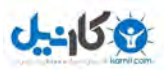

فايلهاي تحت ويندوز META را انتخاب كنيد. اين كار زماني مفيد است كه شما بخواهيد كارتان را به يک نرم افزار ديگر مثلأ واژه پردازها منتقل كنيد. قالب RTF قالب فراگيري است كه توسط بسياري از برنامهها قابل خواندن و استفاده است، البته حجم بيشتري از فايلهاي فرمت Power Point دارند. سعي كنيد خودتان يك فايل نمايشي را در قالب ديگر ذخيره كنيد.

#### **-٧ حركت بين فايلهاي نمايشي مختلف**

گاهي ممكن است شما بخواهيد بين فايلهاي عرضهاي مختلف حركت كنيد. مثلاً براي استفاده و كپي اطلاعات از يكي به ديگري. براي اينكار در منوي Window، روي نام فايل مورد نظرتان كليك كنيد. حالا شما سعي كنيد به يك فايل ديگر برويد.

#### **-٨ استفاده <sup>ا</sup> نهز را ما** *Help*

براي فعال كردن راهنماي Point Power، كافي است دكمة1F را بزنيد. همچنين ميتوانيد به منوي Help رفته و گزينه Help Point Power Microsoft را انتخاب دينك . رايتسد office ظاهر ميشود. ميتوانيد سوالتان را در كادر جستجوي آن تايپ كرده و search را كليك كنيد. فهرست جوابها ظاهر ميشود. با كليک روي يكي از موارد پيدا شده، يک عنوان Help را نمايش ميدهد. حالا شما دستيار office را فعال كرده و جستجو كنيد.

#### **-٩ بستن كي لياف شنماي <sup>ي</sup>**

راههاي مختلفي براي بستن يك فايل نمايشي وجود دارد. ميتوانيد از منوي فايل گزينة Close را انتخاب كنيد. همچنين ميتوانيد كليدهاي ميانبر "4F Control "را استفاده كنيد يا روي دكمة Close در بالاي سمت راست صفحه كليك كنيد. وقتي اقدام به بستن فايلي كه اطلاعات ذخيره نشده دارد، مي كنيد، كادري ظاهر مي شود كه از شما در مورد ذخيره كردن تغييرات سوال مي كند. اگر ميخواهيد تغييرات ذخيره شود. Yes و اگر ميخواهيد ذخيره نشود، No را كليك كنيد. Cancel فرمان بستن را لغو و بي اثر ميكند. حالا شما خودتان بستن يك فايل نمايشي را امتحان كنيد.

#### **<sup>١٠</sup> - استفاده از ابزارهاي بزرگنمايي**

شما ميتوانيد بزرگنمايي تصاويرتان را تغيير دهيد. در اين صفحه اسلايد در اندازه %37 اندازة واقعي نشان داده شده تا تمام اسلايد در يک نما در صفحه Power Point قابل ديدن باشد. براي تغيير مقدار بزرگنمايي روي منوي كركرهاي Zoom كليک كنيد. چندين مقدار بزرگنمايي در فهرست ديده ميشود. براي ديدن اسلايد در اندازهٔ واقعي،گزينه ۱۰۰٪ را انتخاب كنيد.

كل اسلايد، در اندازهٔ كوچكتر هم در پنجرهٔ ديگري ظاهر خواهد شد. براي تنظيم بزرگنمايي به صورتي كه اسلايد در داخل پنجره نمايش جا شود، گزينه fit را انتخاب كنيد. حالا شما سعي كنيد بزرگنمايي را به ۱۰۰٪ تنظيم كنيد.

## **<sup>١١</sup> - نت ظيم نوارهاي ابزار**

نوار ابزارهاي Power Point را مي توان شخصي سازي كرد. براي اينكار منوي Tools را باز كرده و Customize را انتخاب كنيد. كادر محاورهاي Customize ظاهر مي شود. زبانه Commands را كليك كنيد تا دستورات و تقسيم بندي هاي مختلفي را ببينيد. براي افزودن يک دكمهٔ جديد به منو، روي دكمه جديد كليک كرده و آن را روي فضاي خالي مجاور منوي Help بكشيد. دكمه ماوس را رها كنيد تا دكمه در محل خود قرار گيرد. براي برداشتن يک دكمه، روي آن دكمه كليک كرده و آن را به پنجره Customize بكشيد و در آنجا دكمه ماوس را رها كنيد دكمهٔ Close را كليك كنيد تا پنجره Customize بسته شود. حالا شما سعي كنيد يک دكمه به منو اضافه كنيد.

#### **<sup>١٢</sup> - حلاصا هنيزگ اه <sup>و</sup> تيحجرا ياه لياف شيامن <sup>ي</sup>**

گزينههايـي براي استفاده راحت تــر از Power Point وجود دارند. اول از همه نام كاربري است. اين اطلاع، به تمـام فايلهاي نمايشي اضافه مي شود. براي تغيير آن منوي tools را انتخاب كنيد. گزينه Options را كليك كنيد. در زبانهٔ General م توانيد نام كاربري موجود را با تايپ نام جديد در كادر مقابل User name تغيير دهيد. وقتي كارتان تمام شد، Ok كنيد. حالا شما سعي كنيد نام كاربري ,ا به Ed smith تغيير دهيد.

همچنين مي توانيد موقعيت پيش فرض براي ذخيرهسازي و بازكردن فايلهاي نمايشي تان را نيز تغيير دهيد. براي اينكار، منوي tools و گزينه options را انتخاب كنيد.default location در زبانه Save ديده ميشود. براي تغيير آن در داخل كادر Default File location كليك كنيد، آدرس جديد را تايپ كرده و Ok كنيد. حالا شما آدرس پيش فرض را به . ديهد رييغت C:/work presentation

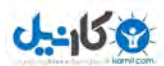

## **ديلوت كي لياف نمايشي**

**<sup>١٣</sup> - ياهامن فلتخم يك فايل نمايشي**

راههاي متنوعي براي مشاهده يك فايل نمايشي Power Point وجود دارد.

- View Normal نيا ييامن تسا كه معمولاً در حين ساخت استفاده مي دوش و يبيكرت است از نماي يلك و يامن كي اسلايد :
	- Slide Sorter View : در اين نما به راحتي مي توان ترتيب اسلايدهاي فايل نمايشي را تغيير داد.
		- Notes View : در اين نما مي توان توضيحات را به فايل نمايشي افزود.
			- View OutLine : ف طق تم اهن لباق دهاشم دناه .
			- View Slide : طقف اصت وير قابل هدهاشم دنا .
			- View Show Slide : لياف يشيامن رجا ا مي دوش .

#### **<sup>١٤</sup> - رييغت اهامن**

براي تغيير نماي فايل نمايشي، منوي View را باز كرده، و مثلاً بــراي انتخـــاب نمـــاي Slide Sorter، روي گزينه Slide Sorter كليك كنيد. وضعيت تصوير به نماي Slide sorter تبديل مي شود. در اينجا مي توانيد تمام تصاوير ( اسلايدها ) بكار رفته در اين فايل نمايشي را مشاهده كنيد. در اين مثال فعلاً فقط يك تصوير وجود دارد.

روش ديگر تغيير نماي كار، استفاده از دكمهها تصوير در سمت چپ – پائين صفحه نمايش است. براي برگشتن به Normal View روي دكمه Normal View كليك كنيد. حالا شما هم مي توانيد آزمايش كنيد. نماي تصوير را عوض كنيد و دوباره به حالت اول برگردانيد.

#### **<sup>١٥</sup> - فا زو يند <sup>ك</sup> يوصت <sup>ر</sup>**

افزودن يك تصوير به يك فايل نمايشي، كار سادهاي است. حالا با هم اينكار را انجام مي دهيم. براي درج تصوير جديد، اگر از منوي Insert، گزينه New Slide را انتخاب كنيد، كادر محاورهاي جديدي باز ميشود. از اين كادر مي توان انواع تصاوير را براي فايل نمايشي انتخاب كرد. گزينهها به شرح زيرند:

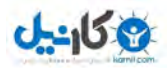

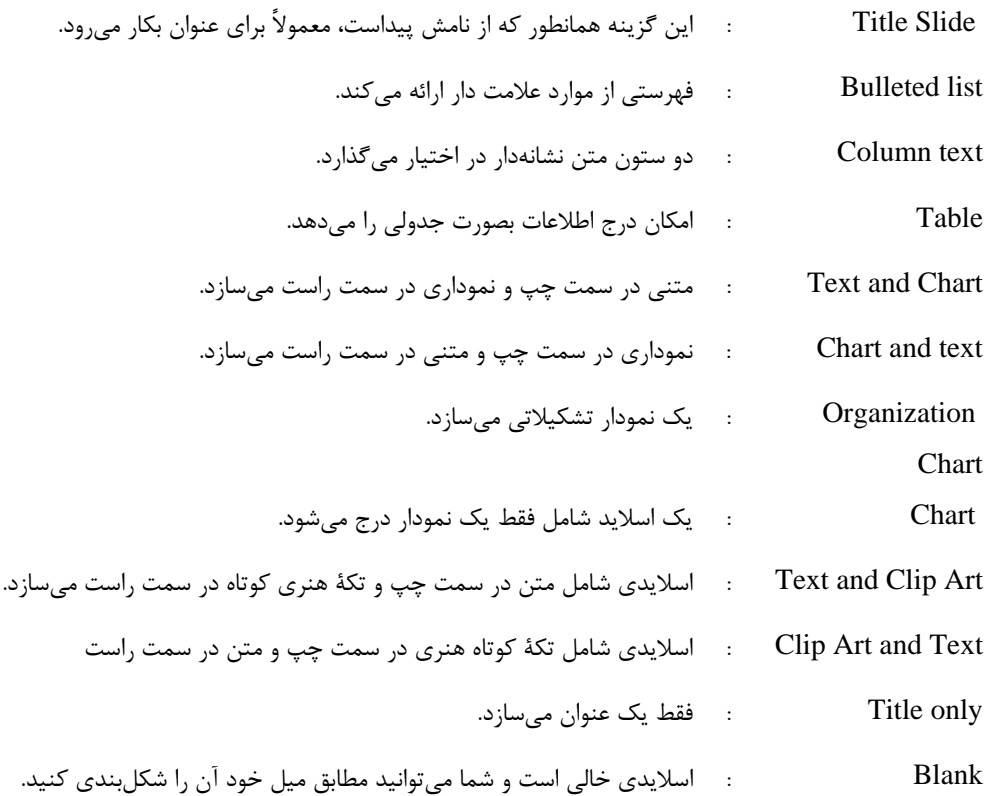

ما اسلايد از نوع bullet Slide ,ا انتخاب مي كنيم. روی اسلايد مورد نظرتان كليک كنيد و Ok كنيد. اسلايد جديدي به فايل نمايشي اضافه ميشود. حالا شما امتحان كنيد. يک bullet list را با روش مشابه آنچه ديديد، درج كنيد.

#### **<sup>١٦</sup> -تغيير چيدمان اسلايدها**

چون امكانات زيادي در زمينهٔ تغيير چيدمان اسلايد وجود دارد، ممكن است لازم باشد كه در مقطعي اسلايد را به حالت اصلي آن برگردانيد يا چيدمان جديدي به آن اعمال كنيد. براي اينكار، منوي Format را باز كنيد. گزينه Slide layout را انتخاب كنيـد. با اين كار، كادر محاورهاي Slide layout كه در زمان ايجاد اسلايد استفاده كرديد، باز ميشود. در اينــجا مي توانيد دوباره همان شكلبندي اوليه، يا شكل بندي جديدي را به اسلايد اعمال كنيد. حالا نوبت شماست. شكل بندي اوليه را دوباره اعمال كنيد (ReApply). اولين شكلبندي در سطر اول شكلبنديها. **بستة آموزشي مهارتهاي هفت گانة ICDL گفتارهاي متن مهارت ششم ـ عرضه مطالب**

**پوينده دهكده جهاني**

#### **<sup>١٧</sup> - تغيير پس زمينه اسلايد**

يكي از خواص متعدد نمايش اسلايدها، تنوع رنگ و شكل پس زمينة آنهاست. براي تغيير رنگ پس زمينه، منوي Format را باز كنيد و گزينه background را انتخاب كنيد. در كادر محاورهاي كه باز ميشود، بعضي از گزينهها عبارتند از : كليك كردن روي پيكان كنار اين گزينه، شما را به گزينههاي ديگري هدايت ميكنند كه عبارتند از: همان راپا گراف : Background Fill Colors : گسترهاي از رنگهاي استاندارد براي فايل نمايشي colors More : تعداد شتبي ري رنگ براي مصرف در فايل نمايشي Effects Fill : گسترهاي از الگوهاي پركننده مثل شبكهها و پس زمينههاي بافتدار all to Apply : از اين گزينه براي اعمال پس زمينه جديد به تمام اسلايدها استفاده كنيد. Apply : از اين گزينه براي اعمال پس زمينة انتخاب شده فقط به اسلايد جاري استفاده كنيد. PreView : نشان مي دهد كه اعمال تغييرات چه اثري بر اسلايد خواهد داشت.

حالا روي پيكان رو به پائين زير Fill Background كليك كرده، يك رنگ انتخاب كنيد و Apply را كليك كنيد. حالا نوبت شماست. رنگ سبز (green (را انتخاب كرده و به تمام اسلايدها اعمال دينك .

#### **<sup>١٨</sup> - اعمال يك الگوي طراحي**

براي تغيير شيوة يك پس زمينه، منوي Format را باز كنيد و گزينه Template Design Apply را انتخاب كنيد. كادر محاورهاي شامل طيفي از گزينهها ظاهر مي شود كه نماي آنها در صفحهٔ پيش نمايش قابل مشاهده است. روي آنها كليك كرده تا ببينيد به چه شكل هستند و هنگامي كه نمونهٔ مورد نظرتان را يافتيد. روي Apply كليك كنيد. با اين كار شيوه پس زمينه در تمام اسلايدهاي فايل نمايشي، عوض ميشود. حالا شما امتحان كنيد و دومين نمونه در ليست را انتخاب كنيد.

#### **<sup>١٩</sup> - تغيير <sup>ا</sup> وهلگ طراحاي <sup>ي</sup>**

وقتي يك فايل نمايشي، با استفاده از يك الگوي طراحي ايجاد كرديد، اگر بخواهيد، ميتوانيد الگوي ديگري به آن اعمال كنيد. منوي Format را انتخاب كنيد و گزينه Apply design template را انتخاب كنيد. الگوي جديد مورد نظر را انتخاب كنيد. Apply را كليك كنيد. حالا نوبت شماست. سعي كنيد الگوي طراحي را به Network Blitz تغيير دهيد.

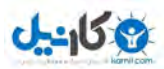

**بستة آموزشي مهارتهاي هفت گانة ICDL گفتارهاي متن مهارت ششم ـ عرضه مطالب**

**پوينده دهكده جهاني**

#### **<sup>٢٠</sup> - درج يك تصوير، گرافيك <sup>و</sup> يا المان در يك اسلايد پايه** *(Slide Master(*

اسلايدهاي پايه در واقع الگوهايي براي توليد اسلايدهاي جديد هستند. با افزودن اجزايي مثل متن و گرافيك به يك اسلايد پايه شما بطور خودكار آن المانها را به تمام اسلايدهايي كه از آن اسلايد پايه در آنها به عنوان الگو استفاده شده، اضافه ميكنيد. براي مشاهده و ويرايش اسلايد پايه اسلايد فعلي، منوي View را باز كنيد و در گزينه master، روي Slidemaster كليك كنيد. با اينكار، اسلايد پايه اسلايد جاري ظاهر مي شود، در حاليكه اسلايد فعلي هم در داخل كادر كوچكي ديده مي شود. اگر تصويري به اين اسلايد پايه بيفزائيد، آن تصوير در تمام اسلايدهايي كه اين اسلايد، اسلايد پاية آنهاست هم اضافه ميشود.

سه نوع تصوير وجود دارند كه مي توانيد استفاده كنيد. اولين آنها تصاويري هستند كه همراه برنامه ارائه مي شوند و تكههاي كوتاه هنري يا Clip Art ناميده مي شوند. منوي Insert را باز كرده، گزينه Picture را انتخاب كنيد سپس Clip Art را از منوي بعدي انتخاب كنيد. حالا گروه مورد نظرتان را با كليك روي آن در فهرست انتخاب كرده و بعد تصوير مو در نظرتان را كليك كنيد. در پايان روي آيكون Insert Clip در بالاي منو كليك كرده سپس كادر محاورهاي Clip Art را ببنديد. حالا همين را آزمايش كنيد. سومين عكس در رديف اول را انتخاب كنيد.

دومين نوع گرافيك، تصويري است كه با دوربين ديجيتال يا اسكنر يا امثال آن توليد شده است. براي درج اين تصاوير، منوي Insert را باز كنيد. گزينه Picture و بعد File from را از منوي بعدي انتخاب كنيد. سپس فايل گرافيكي مورد نظر را يافته و روي آن كليك كنيد. همانطور كه فايل مورد نظرتان انتخاب شده است، Insert را كليك كنيد. حالا شما امتحان كنيد. و بالاخره، شما ميتوانيد لا مانهاي ترسيم شده را هم در يك فايل نمايشي درج كنيد. براي درج يك المان ترسيم شده، از نوار ابزار drawing، گزينه shapes Auto را انتخاب كنيد. نوع شكلي كه ميخواهيد درج كنيد را از منوي اصلي و زير منوهايش انتخاب كنيد. سپس در جايي از اسلايد كه ميخواهيد آن شكل درج شود، كليك كرده و آن را بكشيد تا اندازه شود. حالا شما امتحان كنيد.

براي بر گشت به نماي عادي، روي آيكون Normal View كليك كنيد. Clip Art به اسلايد اضافه شده است. در ايجاد اسلايدهاي جديد، ميتوانيد از اسلايد پايهٔ به روز شده استفاده كنيد. منوي Insert را باز كنيد و New Slide را انتخاب كنيد. كادر محاورهاي New Slide ظاهر ميشود. اگر اسلايد پايه براي Title Slide عوض نشده بود، همان را براي چيدمان انتخاب كرده و Ok كنيد. اسلايد جديدي با داشتن Art Clip اضافه ميشود. حالا شما ميتوانيد يك عنوان و كي عنواعي فرعي، بدون آنكه نياز به افزودن همان Clip Art باشد، درج كنيد تا اسلايد جديد كامل شود. اين روش سادهاي براي سرى اسلايدهاي با ظاهر يكسان است. حالا شما امتحان كنيد. از تغيير اسلايد پايه براي ايجاد يك اسلايد جديد با استفاده از الگوي تغيير يافته استفاده كنيد.

براي حذف هرگونه المان گرافيكي، مثل گرافيك، عكس يا ترسيم، ابتدا اسلايد پايه را باز كنيد. براي اينكار منوي View را باز كنيد، گزينه Master و سپس Slide master را انتخاب كنيد. حالا ميتوانيد هر المان گرافيكي را به سهولت، با كليك روي آن و زدن كليد delete، حذف كنيد. حالا سعي كنيد شكل ستاره را حذف كنيد. بطور مشابه، هر دو تصوير ديگر را هم حذف كنيد.

#### **<sup>٢١</sup> -افز مودن <sup>ت</sup> بن <sup>ه</sup> پا صفحه**

شما مي توانيد پا صفحه (Footer) به اسلايدهايتان اضافه كنيد. براي اينكار در منوي View، گزينه Headers and Footers را انتخاب كنيد. در كادر متن Footer، متن مورد نظر براي پا صفحه (Footer) را تايپ كنيد. با كليك روي هر يك از گزينههايApply to all يا Apply، ميتوانيد كنترل كنيد كه متن در تمام يا بعضي اسلايدها درج شود. حالا شما سعي كنيد متن Presentation Draft را پد ار صفحة (Footer (تمام اسلايدهاي فايل امن يشي يراج اضافه كنيد.

## **<sup>٢٢</sup> - شما هر گذار وي <sup>خ</sup> دكار اسلايدها**

همراه اطلاعات پاصفحه، Power Point ميتواند شماره اسلايدها و تاريخ را هم بطور خودكار نشان دهد. براي اينكار، از منوي View، گزينه Header and footer را انتخـــاب كرده و براي تغييـــر حالت به شمارهگـــذاري خودكار اسلايـــدها، مطمئن شويد كه گزينه Slide number فعال باشد. شما ميتوانيد تاريخ روز را بطور خودكار با فعال كردن گزينه update Automatically در زير بخش date and time نمايش داده يا يك تاريخ خاص را با انتخاب گزينه fixed و وارد كردن يك تاريخ نمايش دهيد. مجدداً شما ميتوانيد اعمال اين تغييرات به كل اسلايدها يا فقط اسلايدهاي خاص را با كليك روي Apply يا Apply to all كنترل كنيد.

حالا شما سعي كنيد كه درج خودكار تاريخ روز و شمارة اسلايدها را به اسلايد جاري انجام دهيد.

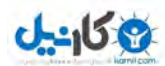

#### **3- متن صو ت وير**

#### **<sup>٢٣</sup> - زفا ودن متن به يك امن يش**

اولين كاري كه با يك اسلايد بايد انجام داد، افزودن يك عنوان و مقداري متن به آن است. براي افزودن عنوان و متن، روشهاي مشابهي استفاده ميشود. در كادر Title كليك كرده و متن مورد نظر را تايپ كنيد. سپس در خارج كادر كليك كنيد. حالا شما سعي كنيد. كلمة Welcome ,ا تايپ كنيد.

اولين كار در Normal View انجام شد. تغيير متن در OutLine View هم ممكن است. در اين حالت در سمت راست آيكون اسلايد كليك كرده و عنوان را تايپ ميكنيم. سپس براي رفتن به پائين، جاي درج متن، كليدهاي Control و Return را هم زمان زده و متن مورد نظر را تايپ كنيد. حالا شما انجام دهيد.

#### **<sup>٢٤</sup> - ويرايش اسلايدها <sup>و</sup> يادداش تها**

در يک فايل نمايشي آماده، شما مي توانيد محتواي اسلايدها يا محتواي يادداشتهارا ويرايش كنيد. براي ويرايش محتواي اسلايدها روي متن مورد نظرتان كليك كرده و با استفاده از صفحه كليد متن را ويرايش كنيد. به همين ترتيب، يادداشتها هم قابل اصلاح هستند. بطور مشابه، روي كادر Notes كليك كرده و تغييرات را آنطور كه مي خواهيد اعمال كنيد. حالا سعي كنيد عنوان اسلايد را به Sales presentation تغيير دهيد. حالا كادر Notes را به Explain company Policy تغيير دهيد.

#### **<sup>٢٥</sup> - تغي ظي ار هر متن**

وقتي متن را وارد ميكنيد، رايانه بطور خودكار تنظيمات پيش فرض را براي آن در نظر ميگيرد. اين تنظيمات شرايط ظاهري متن را تعيين ميكند. شما ميتوانيد اين پيش فرضها را در طي روالي كه شكلبندي (Formatting (ناميده يم شود، تغيير دهيد. براي اين كار سه روش اصلي وجود دارد. براي تغيير فونت، شيوه و اندازة متن، با انتخاب متن شروع كنيد. منوي Format را باز كرده و font را انتخاب كنيد. در كادر چندين عنوان وجود دارد ولي ما فقط از Font style ،Font و Size استفاده خواهيم كرد. براي تغيير هر يك از اينها، موردي را كه ميخواهيد تغيير دهيد، انتخاب كنيد، سپس روي پيكان كليك كنيد و شيوه (Style (مورد نظر را انتخاب كنيد. همين كار را براي هر يك از سه مورد ميتوانيد انجام دهيد. وقتي كارتان تمام شد،  $\rm ok$  كنيد. حالا اينكار را امتحان كنيد.

## **<sup>٢٦</sup> - اعمال شكلبندي متن**

خواص متعددي براي متن وجود دارد كه با شكلبندي تغيير ميكنند. در اين بخش متداولترين آنها با نحوهٔ استفاده از آنها توضيح داده شده است. با انتخاب متن شروع كنيد، بعد دكمه پر رنگ Bold را بزنيد تا متن پر رنگ شود. دكمهٔ Italic را رب اي كج نويس شدن و دكمة UnderLine را براي زير دطخ ار شدن متن انتخاب شده كليك كنيد. حالا شما عنوان را انتخاب كرده و شكلبندي آن را تغيير دهيد.

## **<sup>٢٧</sup> - كوچكي <sup>و</sup> بزرگي حروف متن**

شايد بخواهيد مثلاً براي تاثيرگذاري بيشتر بزرگي و كوچكي حروف متن را تغيير دهيد. ابتدا متن مورد نظر را انتخاب كنيد. از منوي Format گزينه Change Case را انتخاب كرده و شيوهٔ مورد نظرتان را انتخاب و Ok كنيد. حالا شما سعي كنيد كه حروف عنوان را به حروف بزرگ تبديل كنيد

## **<sup>٢٨</sup> - تغي ري منر <sup>گ</sup> تن**

در Point Power رنگ متن را يم توان تغيير داد . يارب اينكار ابتدا متن مورد نظرتان را انتخاب كنيد . روي دكمه رنگ فونت كليك كنيد تا منوي رنگ فونت باز شود. اگر رنگ مورد نظرتان را پيدا نكرديد، روي more font colors كليك كنيد تا محدودهٔ وسيعتري از رنگها را ببينيد و از آن انتخاب كنيد. از كادر محاورهاي Color روي يک رنگ كليک كنيد وبعد Ok كنيد. رنگ جديد اعمال ميشود. متن را از حالت انتخاب شده خارج كنيد تا اثر اعمال رنگ جديد را ببينيد. حالا شما رنگ متن را تغيير دهيد.

## **<sup>٢٩</sup> - شكلبنديهاي ديگر، از جمله سايه زدن متن**

متنها خواص متعددي دارند كه با شكلبندي تغيير ميكنند. از آن جمله تبديل متن به زيرنويس و بالانويس است. متن مورد نظر را انتخاب كنيد. منوي Format را انتخاب كنيد و گزينه Font را انتخاب كنيد. كادر محاورهاي Font باز مي شود. براي تبديل به بالانويس، وضعيت Superscript را فعال كنيد و براي مشاهدة اثر اين كار قبل از اعمال، دكمة PreView را كليك كنيد. براي اعمال حالت زيرنويس، روي دكمة Subscript كليك كرده و بعد Ok كنيد تا كادر محاورهاي Font بسته شود و شكلبندي جديد اعمال شود. به متن مي¤وان حالت سايهزده داد تا جالبتر به نظر برسد. دكمهٔ Shadow را بزنيد و متن را انتخاب كنيد تا اثرش را ببينيد. حالا شما سعي كنيد. عنوان را انتخاب كرده و شكلبندي آن را تغيير دهيد.

#### **<sup>٣٠</sup> - ترازبندي متن**

متن را ميتوان در حالات مختلف ترازبندي كرد. متن مورد نظر را انتخاب كنيد. بعد با كليك كردن left Align، آن را در چپ تراز كنيد. با كليك كردن، تغيير بلافاصله اثر كرده و ديده مي شود. بطور مشابه با كليك كردن Center متن از وسط تراز ميشود و با كليك روي Align right، متن از راست تراز ميشود. متن را از نظر موقعيت قائم در كادر متن هم ميتوان تراز كرد. براي اينكار روي حاشية كادر راست كليك كنيد تا منوي مربوطه باز شود. از منو گزينه Format Place Holder را انتخاب كنيد. با اينكار كادر محاورهاي Format Autoshape باز ميشود. از آنجا منوي كركرهاي Text anchor point را باز كنيد و گزينه Top را انتخاب كنيد تا متن را در بالاي كادر تراز كند. PreView را كليك كنيد تا اثر ترازبندي را ببينيد. حالا دوباره Text Anchor point را باز كرده و گزينه Bottom را انتخاب كنيد و سپس Ok كنيد. حالا متن در تراز پائين و راست كادر، تراز شده است.

#### **<sup>٣١</sup> -تنظيم فاصله خطوط**

فاصله خطوط متن در يك سند مي تواند از فاصله تكي به فاصله دوتايي و چند گزينه ديگر تغيير داده شود ابتدا روي بلوک متن مورد نظر كليک كنيد، سپس روي كادر حاشية متن كليک كنيد تا شكل كادر از خطهاي كج نازک به نقاط كوچک تبديل شود. اين به مفهوم آن است كه تمام متن داخل كادر تحت اثر تغيير فاصلهٔ خطوط قرار خواهد گرفت. حالا منوي Format را باز كرده و گزينه spacing Line را انتخاب كنيد. كادر محاورهاي spacing Line ظاهر مي شود. در اينجا مي توانيد فاصله خطوط را وارد كنيد. وارد كردن عدد ٢ در كادر Line spacing به معني فاصله خطوط ٢ برابر و وارد كردن عدد 1 در كادر به معنى فاصله خطوط تك واحدى است. Ok كنيد تا فاصله خطوط جديد اعمال شود. حالا شما فاصله خطوط را به ٢ برابر تنظيم كنيد.

فاصله بين خطوط پا راگرافها، ليستهاي نشانهدار يا شمارهدار هم به همين روش تنظيم ميشود. در حالتي كه متن وم رد نظر انتخاب شده، منوي Format را باز كرده و دوباره spacing Line را انتخاب كنيد. مقادير مورد نظرتان را در كادرهاي paragraph before و paragraph after وارد كنيد. هم ميتوانيد عدد مورد نظرتان را در كادرها وارد كنيد، هم ميتوانيد با استفاده از پيكانها، مقدار موجود ار كم يا زياد كنيد. براي مشاهدة اثر تغييرات قبل از اعمال، PreView را كليك كنيد و اگر لازم است تنظيمات را اصلاح كنيد و سپس Ok كنيد تا تغييرات اعمال شوند. حالا شما هم امتحان كنيد. از پيكانها براي كم و زياد كردن فاصله قبل و بعد از پاراگراف استفاده نمائيد.

#### **<sup>٣٢</sup> - تغيير شيوة نشانهها <sup>و</sup> شمارههاي متنهاي فهرستي**

براي آسانتر شدن خواندن موارد مهم، ميتوان آنها را در قالب فهرستهاي نشانهدار نوشت. اين فهرستها همان پاراگرافها هستند، فقط در ابتداي هر خط آنها يك نقطه يا علامت ديگر، براي جلب توجه و جداسازي، گذاشته شده است. براي تغيير يک بلوک متن به يک فهرست نشانهدار، روى متن كليک کنيد، كادر متن ظاهر ميشود. منوى Format را باز كرده و bullets and numbering را انتخاب كنيد. كادر محاورهاي bullets and numbering باز مي شود، براي انتخاب يك فهرست نشانهدار ساده، گزينه سمت راست گزينه None را انتخاب كرده و Ok كنيد. فهرست نشانهدار ايجاد مي شود. حالا شما امتحان كنيد. شكل بندي فهرست نشانهدار ساده را به متن اصلي اعمال كنيد.

وقتي از نشانهها براي مشخص كردن عناوين استفاده مي كنيد، ممكن است بخواهيد در زير هر موضوع، موضوعهاي ديگري را هم به صورت نشانهدار درج كنيد. براي تغيير سطوح نشانهها، نشانگر را در سطري كه ميخواهيد سطح را عوض كنيد قرارداده و روي آيكون demote از نوار ابزار كليك كنيد. با اينكار ميتوانيد سطح نشانه ها را تا 4 سطح پائين ببريد. آيكون مجاور اين آيكون، با هر بار كليك نشانهها را يك سطح به عقب مي برد. حالا شما سعي كنيد كه نشانهٔ دوم را، دو سطح داخل برده و بعد يك سطح برگردانيد.

براي تغير نوع نشانة (Bullet) مورد استفاده، متن را انتخاب كنيد. منوي Format را باز كنيد و روي Bullets and Numbering كليك كنيد. هر يك از گزينههاي كادر محاورهاي Bullet را انتخاب كرده و Ok كنيد تا اعمال شود. حالا شما انجام دهيد و نشانه گوشهٔ پايين – سمت راست را از كادر محاورهاي انتخاب كنيد.

شما همچنين ميتوانيد بين ليستهاي نشانهدار و شمارهدار انتخاب كنيد. فرض كنيد ميخواهيم يک فهرست نشانهدار را به فهرست شمارهدار تبديل كنيم. متن را انتخاب كنيد. منوي Format را باز كنيد و گزينه Numbering and Bullets را انتخاب كنيد. زبانة Numbered را انتخاب كنيد. در آنجا ميتوانيد شيوهاي كه ميخواهيد را انتخاب كرده و Okكنيد. حالا خودتان آزمايش كنيد.

#### **<sup>٣٣</sup> - دستورات** *Undo* **<sup>و</sup>** *Redo*

-158

اگر در هر مرحله از كاري اشتباه كنيد، مثلاً كلمهاي را اشتباهاً پاك كنيد، Undo كارهاي انجام شده را برمي¢رداند. براي اينكار، منوي Edit را باز كنيد، گزينه Undo را انتخاب كنيد. توجه كنيد كه در كنار Undo، كلمة ديگري هم هست، در اين مثال، آن كلمه clear . است كلمة دوم هربار كه شما كاري انجام ميدهيد تغيير ميكند. حالا شما استفاده از Undo را آزمايش كنيد. اگر از Undo استفاده كرديد، و پشيمان شديد، حالا ميتونا يد از دستور Redo استفاده كنيد تا اثر Undo را برگردانيد. دستور Redo در داخل منوي Edit قرار رددا . حالا شما با استفاده از Redo آخرين عمل Undo را برگردانيد.

#### **<sup>٣٤</sup> - درج يك المان گرافيكي در يك اسلايد**

براي كمك به ارائه بهتر مطالب، ميتوانيد از اجزاء گرافيكي و تصاوير استفاده كنيد. منوي Insert را باز كنيد و گزينه Picture را انتخاب كنيد.گزينه ClipArt را از منوي بعدي انتخاب كنيد. حالا گروهي را كه ميخواهيد با كليك روي آن از فهرست انتخاب كنيد. در مرحله آخر تصويري را كه ميخواهيد انتخاب كرده و روي آيكون Clip Insert در بالاي منويي كه باز ميشود كليك كنيد تا تصوير درج شود. حالا شما امتحان كنيد و سومين تصوير در سطر اول را انتخاب كنيد.

#### **<sup>٣٥</sup> - درج يك عكس در يك اسلايد**

فايلهاي نمايشي را ميتوان با تصاوير و عكس غنيتر كرد. المانهاي گرافيكي در مجموعهٔ ClipArt يافت ميشوند و تصاوير، بصورت فايلهاي گرافيكي هستند كه احتمالاً با دوربين ديجيتال يا اسكنر توليد شده اند. يارب درج يك عكس، منوي Insert را باز كنيد، گزينههاي Picture و بعد، File From را انتخاب كنيد و فايل مورد نظرتان را انتخاب كنيد و در پايان دكمة Insert را كليك كنيد. حالا شما امتحان كنيد. فايل گرافيك Figures Sales را در اسلايد فعلي درج كنيد.

#### **<sup>٣٦</sup> - كپي متن ي، گراف ك، عك دس <sup>ر</sup> داخل يك فايل يا بين فايلهاي نمايشي مختلف**

شما ميتوانيد بخشهايي از سند خود را با استفادهٔ متوالي از دو دستور Copy و Paste تكرار كنيد. ابتدا متن مورد نظر را انتخاب كنيد. منوي Edit را باز كنيد، گزينه Copy را كليك كنيد، اين كار متن را به محل خاصي در حافظه، به نام Clipboard انتقال ميدهد. حالا براي درج، ابتدا در محل مورد نظر براي درج كليک كنيد. منوي Edit را باز كنيد و گزينه Paste را انتخاب كنيد. متن در همان محل ظاهر ميشود.

فقط متن با استفاده از اين دستورات قابل كپي نيست. تصاوير و عكسها را هم به همين روش ميتوان كپي كرد. براي تكرار يك تصوير از دستورات Copy و Paste استفاده كنيد. ابتدا روي تصوير مورد نظر كليك كنيد، منوي Edit را باز كنيد و Copy را كليك كنيد. اينكار كپي تصوير را در Clipboard قرار ميدهد. حالا منوي Edit را باز كنيد و Paste را كليك كنيد . تا يک كپي از تصوير درج شود.

متن، تصاوير و اجزاء گرافيكي، همچنين ميتوانند در فايلهاي نمايشي ديگري هم كه باز هستند، كپي شوند. در اين مثال هر سه نوع را همزمان كپي خواهيم كرد. متن را انتخاب كنيد، كليد Shift را نگه داريد، يك تصوير و يك عكس را با هم انتخاب كنيد. حالا از منوي Edit، گزينه Copy را انتخاب كنيد تا يك كپي از آنها در حافظه قرار گيرد. منوي Window را باز كرده و فايل نمايشي بازديگري را انتخاب كنيد. توجه كنيد كه در كنار نام فايل فعلي، يك تيك كوچك ديده ميشود. حالا اسلايد مورد نظر را انتخاب كنيد و در پايان در منوي Edit، گزينه Paste را انتخاب كنيد تا تمام اطلاعات كپي شده، درج شوند. حالا شما امتحان كنيد.

#### **<sup>٣٧</sup> - انتقال متن، گرافيك <sup>و</sup> عكس در داخل يك فايل يا بين فايلهاي مختلف**

بريدن (Cut (متن، امكاني است كه براي حذف، يا انتقال متن به جاي ديگر، بدون استفاده از دس روت ات Copy و Paste، بكار ميرود. براي اينكار، متن مورد نظر را انتخاب كنيد. منوي Edit را باز كنيد و گزينه Cut را انتخاب كنيد. اين كار سبب انتقال متن از سند به حافظه Clipboard ميشود. بعداً مي توانيد متن را در جاي ديگر درج نمائيد. براي درج متن ابتدا در محلي كه ميخواهيد متن ظاهر شود، كليك كنيد، منوي Edit را باز كنيد و گ هنيز Paste را انتخاب كنيد. متن در محل انتخاب شده درج يم شود. وقتي عملي مثل درج متن انجام ميدهيد، ميتوانيد آن را با دستور Undo، بي اثر كنيد. منوي Edit را باز كرده، گزينه Undo .Paste، كليك كنيد تا عمل Undo .Paste شود.

شما ميتوانيد تصاوير و اجزاء گرافيكي را مشابه متن، با استفاده از دستورات Copy و Paste جابجا كنيد. براي شروع، روي عكس يا گرافيك مورد نظر كليك كرده، منوي Edit را باز كرده و گزينه Cut را انتخاب كنيد. تصوير از اسلايد به Clipboard منتقل ميشود. براي د جر در اسلايد ديگر، روي پيكان رو به پائين نوار لغزاننده كليك كنيد تا به اسلايد بعدي برسيد. منوي Edit را باز كرده و Paste را انتخاب كنيد. تصوير در اسلايد درج خواهد شد.

متن، عكس واجزاء گرافيكي را ميتوان به فايلهاي نمايشي باز ديگر هم انتقال داد. رد اين مثال، هر سه مورد را با هم انتقال ميدهيم. متن را انتخاب كنيد. كليد Shift را پائين نگهداريد، تصوير و گرافيك را انتخاب كنيد. از منوي Edit، گزينه Cut را انتخاب كنيد تا مجموعه به Clipboard منتقل شود. منوي Window را باز كنيد. فايل نمايشي مورد نظر را انتخاب

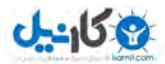

كنيد. در اين فايل، اسلايد مورد نظر را انتخاب كنيد. منوي Edit را باز كرده و با انتخاب Paste، موارد را درج كنيد. حالا شما امتحان كنيد.

## **<sup>٣٨</sup> - تغيير اندازة تصاوير <sup>و</sup> گرافيكها**

وقتي الماني مانند يك تصوير گرافيكي يا يك عكس را ايجاد كرديد، مي توانيد ظاهر آنها و موقعيت آنها را تغيير دهيد. ابتدا روي آن كليک كنيد. با اين كار هم المان مورد نظر انتخاب ميشود و هم مربعهاي كوچكي، كه دستگيره (handle) ناميده ميشوند، روي آن جزء ظاهر ميشوند، اين به شما امكان ميدهد كه المانها را حركت داده يا در جهات مختلف تغيير اندازه دهيد، بسته به آنكه روي كدام دستگيره كليك كنيد. براي تغيير اندازهٔ جزء روي آن كليك كنيد تا انتخاب شود، يكي از دستگيرهها را بگيريد (با ماوس) و آن را به موقعيت جديد بكشيد. شما ميتوانيد كه هر كدام از دستگيره ها را به هر موقعيتي كه ميخواهيد، بكشيد. وقتي كليد ماوس را رها ميكنيد، جزء مورد نظر بطور خودكار تغيير اندازه ميدهد. حالا شما امتحان كنيد.

#### **<sup>٣٩</sup> - حذف متن، گرافيك <sup>و</sup> عكس**

مشابه بريدن، كپي و درج، متن ميتواند حذف هم بشود. براي اينكار متن مورد نظر را انتخاب كنيد و كليد Delete را بزنيد. براي لغو اثر آخرين مورد حذف، ميتوانيد آن را Undo كنيد. براي اينكار، منوي Edit را باز ك در وه Undo را كليك كنيد.

تصاوير و اجزاء گرافيكي را هم مي توان حذف كرد. براي حذف يك عكس يا گرافيك، اول آن را با كليك رويش، انتخاب كنيد و سپس كليد Delete را بزنيد تا حذف شود. آخرين مورد حذف را يم توانيد با Undo، بياثر كنيد. براي اينكار منوي Edit را باز رك ده و روي Undo كليك كنيد. تص يو ر يا گرافيك، مجدداً ظاهر ميشود. حالا شما حذف عكس را تمرين كنيد.

## **ملا انهاي رگ افيك، نمودارها و اجزاء ترسيمي**

## **<sup>٤٠</sup> - رد اعج اطلا <sup>ت</sup> براي ايجاد نمودارها <sup>و</sup> اجزاء گرافيك**

استفاده از نمودارها براي نمايش اطلاعات، مي تواند اسلايدهاي شما را بسيار جذاب تر كند. براي اينكار منوي Insert را باز كرده، Chart را انتخاب كنيد. يك نمودار و يك برگ اطلاعات ظاهر مي شود. مي توانيد اطلاعات مورد نظرتان را اينجا وارد

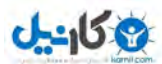

كنيد. براي اينكار روي خانة مورد نظر ٢ بار كليك كرده و اطلاعات را وارد كنيد. وقتي تمام اطلاعات را وارد كرديد، دكمه Close (ضربدر) بالا- سمت راست را كليك كنيد تا برگه بسته شود. حالا شما همينكار را انجام دهيد.

اگر در هر زمان خواستيد اطلاعات را اصلاح كنيد، روي نمودار دوبار كليك كنيد و آيكون View data sheet را كليك كنيد. با اين كار برگهٔ اطلاعات ظاهر مي شود و شما مي توانيد محتواي آنرا اصلاح كنيد. حالا شما امتحان كنيد. اطلاعات نمودار را اصلاح كنيد.

وقتي يک نمودار درج مي كنيد، Power Point نمودار را بر اساس نوع پيش فرض درج مي كند، نوع نمودار را مي توان با دوبار كليك روي نمودار، باز كردن منوي Chart، و انتخاب گزينه Chart type، تغيير داد. انواع زيادي نمودار وجود دارد كه بعضي از آنها نيز انواعي دارند.

Columns : اطلاعات را در قالب ٢ بعدي يا ٣ بعدي نشان مي دهد.

Bar : مشابه Columns ولي ٩٠ درجه چرخيده است.

Lined : اقن تمط وا ريل ا با خط به هم وصل مي دنك . گزي هن سه بعدي هم دارد.

Pie : ان نمايش دايروي اطلاعات در قالب ٢ بعدي يا ٣ بعدي.

Scatter : معم ولاً ارب ي مقايسة دو دسته از اطلاعات بكار مي دور .

Area : اشم به Lines لو ي سطح يز ر خطوط پر شده است.

Doughnut : مثل Pie ولي براي چند دسته از اطلاعات قابل استفاده است.

Radar : از مركز بعنوان نقطة صفر استفاده مي كند، گاهي به عنوان نمودار polar (قطبي) ناميده مي شود.

Surface : رنور دها ا در امتداد دو محور نشان مي دهد . مي اوت اند ز بالا يا از كناره ديده شود.

مشابه Scatter است ولي از سري سوم از دادهها براي تعيين اندازة حبابها (Bubble) استفاده مي كند. مي تواند ٢ بعدي يا ٣ بعدي باشد. : Bubble

Stock : براي نمايش مقادير حدي و مقاديري در بين آنها بكار م<sub>ي ر</sub>ود. مثل قيمت سهام.

Columns ولي به شكل استوانه نمايش داده مي شود. Cylinder

Cones : لثم Columns لو لكشي به مخروط نمايش داده مي دوش .

Pyramids : مثل Columns ولي به شكل هرم نمايش داده مي شود.

حالا نمودار فعلي را به نوع Line تغيير دهيد.

#### **<sup>٤١</sup> - <sup>ر</sup>غت يير گن نمودار يا گرافيك**

وقتي يک نمودار يا المان گرافيكي ايجاد كرديد، مي توانيد با تغيير آن، نمايش آن را بهبود دهيد. مثلاً مي توانيد رنگ پس زمينه را تغيير دهيد. چند ناحيهٔ مختلف در پس زمينه نمودار وجود دارد كه قابل تغييراند. ناحيهٔ نمودار، ناحيه رسم، ديوارهها، راهنماي نمودار و ساير قسمتها. با ناحيهٔ نمودار شروع مي كنيم و بعضي از ساير قسمتها را به آن ميافزاييم. قبل از هر تغيير در نمودار، بايد آن را انتخاب كنيد. با اينكار، دستگيرهها نمايان مي شوند. حالا در ناحيهٔ كادر نمودار و خود نمودار راست كليك كنيد و Format Chart area را از منو انتخاب كنيد. كادر محاورهاي Format Chart area ظاهر مي شود. با استفاده از گزينههاي سمت چپ اين كادر، مي توانيد يک كادر اضافه كنيد و با استفاده از گزينههاي سمت راست مي توانيد رنگ پس زمينه را تغيير دهيد. دكمه Fill Effects امكانات بيشتري را در اختيار شما قرار مي دهد. شما مي توانيد يک حالت (Effect)، يک بافت، يک الگوی تكراری، يا يک گرافيک به پس زمينه اضافه كنيد. وقتي رنگ مورد نظر را انتخاب كرديد، Ok كنيد تا رنگ اعمال شود. حالا همانطور كه مي بينيد پس زمينه يك كادر آبي پررنگ و يك رنگ پس زمينهٔ آبي كم رنگ دارد. حالا به ناحيه ديگري بپردازيم. اگر نشانگر ماوس را در پس زمينه قرار دهيد، ولي نزديك تر به خود نمودار، ناحيهٔ ديگري خواهيد يافت كه ناحيهٔ ترسيم (Plot) نام دارد. حالا راست كليك كرده و Format plot area را انتخاب كنيد. كادر محاورهاي ديگري باز مي شود كه مي توانيد در آن كادر اضافه كنيد و رنگ ناحيه را عوض كنيد. اين بار فقط رنگ اين ناحيه را تغيير مي دهيم. رنگ مورد نظر را از تخته رنگ، در سمت راست، انتخاب و Ok كنيد. حالا تفاوت دو ناحيه را مشاهده مي كنيد. همانطور كه گفتيم، نواحي ديگري هم وجود دارند كه مي توانيد رنگ آنها را تغيير دهيد. روش كار همين است. در ناحيه راست كليك كنيد تا منو باز شود. گزينه Format area را انتخاب كرده و انتخابهايتان را در كادر محاورهاي انجام دهيد و Ok كنيد. در اينجا بعضي از ساير نواحي كه قابل تغييرند را مشاهده مي كنيد. حالا شما سعي كنيد كادر و رنگ پس زمينه به ناحيهٔ نمودار بيفزائيد. اگر نظرتان عوض شد، و نميخواستيد يس زمينة رنگي در يكي از نواحي داشته باشيد، به كادر محاورهاي مربوط به آن ناحيه برويد، گزينه None را در بخش مربوطه انتخاب كنيد،  $\rm{Ok}$  كنيد تا تغييرات اعمال شود.

#### **<sup>٤٢</sup> - ظغت يير <sup>ر</sup>اه نمودارها**

وقتي نمودارهاي نوع Columns يا bar ايجاد مي كنيد، رنگ ستونها يا ميلههاي نشاندهنده سريهاي مختلف اطلاعات، بطور خودكار تعيين ميشود. در اين نمودار، east با رنگ سبز، west با رنگ آبي پررنگ و north با رنگ بنفش نشان داده شده است. در صورت تمايل مي توانيد اين رنگ ها را تغيير دهيد ولي بايد اين كار را يک به يک انجام دهيد. براي اينکار روي يكي از ستونها يا ميلههاى رنگى راست كليك كنيد. از منو، گزينه Format data series را انتخاب كنيد. به زبانه Pattern برويد و

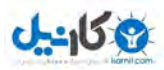

رنگ مورد نظر را از تخته رنگ انتخاب كنيد. همانطور كه مي بينيد، زبانههاي ديگري هم در اين كادر محاورهاي وجود دارد كه براي تغيير شكل ستونها، نمايش مقادير يا عناوين و تغيير نمايش آنها به كار مي وند، ولي ما از آنها استفاده نخواهيم كرد. Ok كنيد تا تغييرات اعمال شوند. تمام ستونهاي east، به رنگ زرد تغيير كردهاند. براي تغيير ساير ستونها، همين كارها را تكرار كنيد. حالا خودتان امتحان كنيد. رنگ ستون east را، زرد كنيد.

همانطور كه قبلاً گفتيم، نمودارهاي نوع bar درست به روش نمودارهاي نوع Column قابل تغييرند. پس رنگهاي اين نمودار bar را تغيير دهيد.

اگر يک نمودار Line داشته باشيد، مي توانيد به همين روش شروع كنيد و نمودار را انتخاب كنيد تا دستگيرهها نمايان شوند. روي يكي از خطهاي نمودار راست كليك كنيد و Format data series را از منو انتخاب كنيد. اين بار كادر محاورهاي متفاوتي باز مي شود كه چند زبانه دارد. ولي ما فقط با اولين زبانه كار داريم كه Patterns است. بگذاريد رنگ و ضخامت خط را با استفاده از گزينههاي بخش چپ كادر تغيير دهيم. هر يک از منوهاي بازشو را باز كنيد و تغييرات مورد نظر را انجام دهيد. همچنين مي توانيد نشانههايي را به خطها اضافه كنيد. اين نشانهها از طيف وسيعي قابل انتخاباند. اگر براي Foreground رنگ متفاوتي انتخاب كنيد، نشانه متفاوت و برجسته مانند ديده مي شود و در صورت انتخاب پس زمينه، داخل نشانه رنگ مي شود. اندازهٔ نشانه را با پيكانهاي كادر Size تنظيم كنيد و با فعال كردن Shadow به نشانه سايه اضافه كنيد. وقتي كارتان تمام شد، كنيد. حالا شما به همين روش رنگ سري East را آبي كنيد و به خطها نشانهٔ نوع Diamond اضافه كنيد. بعد شكل ندي  $\rm{Ok}$ و رنگ پس زمينه را عوض كنيد.

اگر يک نمودار نوع Pie داريد، روش كار كمي فرق دارد، چون اگر روي يكي از تكههاي نمودار كليك كرده و رنگ را عوض كنيد، رنگ تمام تكهها بطور خودكار به همان رنگ تغيير مي كند. اين به آن دليل است كه نمودار نوع Pie، فقط يك دسته اطلاعات، East يا West يا North را نشان مي هد و تكهها مقادير فصلها را نشان مي دهند. براي تغيير هر تكه به رنگ ديگر، بايد روي مربع كوچك، نمونهٔ موجود در كادر راهنماي نمودار .كه اينجا در سمت راست نمودار نشان داده شده است، راست كليك كنيد. حالا گزينه Format Legend Key را انتخاب كرده و بعد يك رنگ از تخته رنگ، واقع در سمت راست كادر محاوره، انتخاب كنيد. حالا Ok كنيد تا رنگ جديد اعمال شود. حالا سعي كنيد رنگ فصل سوم را زرد كنيد. مراحل را براي ساير تكهها كه میخواهید، تكرار كرده و در خارج محدودهٔ نمودار كلیک كنید تا كار تمام شود.

#### **<sup>٤٣</sup> - تغيير نوع نمودار**

اگر در اسلايدهاي خود از نمودار استفاده مي كنيد، مي توانيد نمودار را با دوبار كليک روي آن و راست كليک، تغيير دهيد. قبل از اين كار كنترل كنيد كه نمودار انتخاب نشده باشد. در هنگام راست كليك، مراقب باشيد كه نشانگر داخل كادر باشد ولي

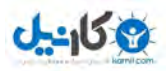

روي خود نمودار نباشد. حالا از منويي كه باز شد، گزينه Chart type را انتخاب كنيد. با اين كار كادر محاوره اي باز ميشود كه در آن مي توان نوع نمودار را از ميان گزينههاي سمت چپ انتخاب كرد. ما مي خواهيم نوع نمودارمان را به Pie تغيير دهيم. بعد از انتخاب Pie در سمت چپ، گزينههاي بيشتري در سمت راست خواهيم داشت كه از آنجا مي توانيد نوع Pie را انتخاب نماييد. كنيد تا تغييرات اعمال شود. حالا شما امتحان كنيد. دوبار روي نمودار كليک كرده و بعد روي ناحيهٔ نمودار راست كليک  $\rm Ok$ كنيد.

## **<sup>٤٤</sup> - نوت ليد دوم ار سازماني ( تمام نمودار تشكيلاتي- نمودار سازماني )**

از نمودارهاي تشكيلاتي در اسلايدها مي توان براي نشان دادن لايههاي مختلف دادهها و ارتباط آنها به هم استفاده كرد. براي اينكار، منوي Insert را باز كرده و گزينه Picture و سپس Organization Chart را انتخاب كنيد. وقتي نمودار ظاهر شد تعدادي كادر دارد كه مي توانيد در هر يك اطلاعات مناسب وارد كنيد. براي اينكار در يكي از كادرها كليك كرده و بعد اطلاعات خود را وارد كرده و Return را بزنيد. اين كار شما را به خط بعدي در كادر ميبرد. اين كار را تا زماني كه تمام اطلاعات را وارد كرديد، تكرار كنيد و بعد خارج از نمودار كليك كنيد. براي درج نمودار در فايل، پنجره را ببنديد. وقتي كادر محاورهاي اخذ تائيد ظاهر شد، Yes را كليك كنيد. حالا شما انجام دهيد. يادتان باشد كه از منوي Insert، گزينه Picture را انتخاب كنيد. وقتي نمودار ظاهر شد، B.Smith را در كادر بالا تايپ كنيد و Return را بزنيد. بعد Mr را تايپ كرده و خارج نمودار كليك كنيد.

## **<sup>٤٥</sup> - سغت يير تاخ ار يك نمودار تشكيلاتي**

وقتي يک نمودار تشکيلاتي را ايجاد كرديد، ممكن است بخواهيد ساختار درختي آن را تغيير دهيد، مثلاً وقتي كه يک نفر از يک واحد به واحد ديگر منتقل شده باشد. براي انتقال Tony Wilson از بخش Support به بخش Sales، كافي است Tony را به مدير فروش بكشيد. حالا سعي كنيد Sarah Turner را از بخش Sales به بخش Support انتقال دهيد.

## **<sup>٤٦</sup> - ذح ةفاف واض اعضاي يك نمودار سازماني**

براي ويرايش يک نمودار سازماني، روي آن دوبار كليک كنيد. با اين كار نمودار سازماني در يک كادر محاورهاي باز مي شود كه هر دادهاي را مي توانيد در اينجا وارد كنيد. كافي است روي كادر خالي كه مي خواهيد ويرايش كنيد، كليك كنيد.

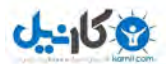

**بستة آموزشي مهارتهاي هفت گانة ICDL گفتارهاي متن مهارت ششم ـ عرضه مطالب**

**پوينده دهكده جهاني**

تغييرات لازم را اعمال كنيد و بعد پنجره را ببينيد. وقتي كادري كه در مورد تمايل شما در به روز آوري اطلاعات مي $\mu$ سد، ظاهر شد، Yes را كليك كنيد. حالا شما انجام دهيد. اگر ميخواهيد سمتهاي جديد مثل مدير، همكار يا كارمند جديد، به نمودار سازماني بيافزائيد، روي نمودار دوبار كليك كنيد تا كادر محاورهاي كه شامل تعدادي منو و دكمه است، باز شود. براي افزودن يك سطح جديد، سطح مورد نظر را با كليك روي دكمهاش انتخاب كنيد و بعد كادري را كه مي خواهيد اضافه كنيد، كليك كنيد. در كادر جديد كليك كنيد، اطلاعات لازم را وارد كنيد و كادر محاورهاي را ببنديد. وقتي پپام ظاهر شد، Yes را كليك كنيد. حالا شما انجام دهيد.

اگر ميخواهيد يک مدير در بالادست كارگر اضافه كنيد، دگمه Manager ,ا انتخاب كنيد و بعد كافي است ,وي كادر كارگر مورد نظر كليك كنيد. حالا شما امتحان كنيد.

براي افزودن يک زيردست در پايين دست يک کارگر، دگمه Sub-ordinate را انتخاب كرده و روی كادر كارگر مورد نظر كليك كنيد. حالا اين را امتحان كنيد.

شما مي توانيد كارگران را از يك نمودار سازماني حذف كنيد. اين بار هم روي نمودار دوبار كليك كنيد تا در حالت ويرايش ظاهر شود. كارگر مورد نظر را انتخاب كرده و كليد Delete ار بزنيد. اگر شما مديري ار حذف كنيد كه خود يك كارگر با چند زيردست است، زيردستان وي به ردة مدير مزبور ارتقاء مي يابند. حالا شما Tony Wilson را حذف كنيد. شما مي توانيد ريز دستان را هم حذف كنيد. براي اينكار، زيردست مورد نظر را انتخاب كرده و كليد Delete ار بزنيد. اگر آن زيردست، تنها زيردست يک مدير بوده باشد، مدير وي تبديل به يک کارگر (بدون زيردست) خواهد شد. حالا سعي کنيد يک زيردست را حذف كنيد.

اگر شما يک كمک كارگر يا همكار را حذف كنيد، هيچ اثري در ساختار درختي ندارد ولي چيدمان نمودار اصلاح خواهد شد. حالا اين را آزمايش كنيد.

#### **<sup>٤٧</sup> -اف ندوز اجزاء ترسيمي به يك اسلايد**

شما ميتوانيد خط و اجزاء سادهاي مثل آن را، كه خودتان رسم ميكنيد (مثل مربع و دايره)، به اسلايدتان اضافه كنيد. براي افزودن يك خط، روي آيكون Line از نوار ابزار Drawing كليك كنيد. حالا ماوس را هرجا كه ميخواهيد خط شروع شود قرار داده و كليد چپ ماوس را پائين نگه داشته و ماوس را در طول اسلايد تا محل مورد نظر بكشيد و سپس دكمة ماوس را رها كنيد. انواع ديگري خط، مانند خط پيكاندار، خط منحني و خط دست آزاد هم وجود دارند. براي ترسيم نوع ديگري از خط، منوی Auto shapes را باز كنيد. Lines را انتخاب كنيد و روی آيكون Double Headed Icon كليك كنيد. نشانگر به

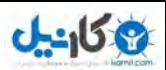

شكل يك بعلاوه در ميآيد و مثل قبل در محلي كليك كرده و ماوس را در حالت كليد فشرده به محل ديگر بكشيد ودر آنجا كليد را رها كنيد تا خط كامل شود. لااح شما انجام دهيد.

براي درج يك شكل ساده، منوي shapes Auto از نوار ابزار Drawing را انتخاب كرده و روي منوي گروهي كه خمي واهيد كليك كنيد. المان مورد نظر را انتخاب كرده، محل درج آن را كليك كنيد و ماوس را به اندازة كافي براي آن المان بكشيد تا اندازة المان معلوم شود. حالا شما امتحان كنيد.

طيف وسيعي از شكلها وجود دارند كه با افزوده شدن به يک اسلايد هم آن را جذاب و گوياتر ميكنند، هم امكان ايجاد چيزهايي مثل فلوچارت و دياگرام را به شما ميدهد. گروه Lines چندين نوع خط ارائه ميكند كه خطهاي پيكان دار و منحني از آن جملهاند. اشكال گروه Collectors را مي توان براي ساخت دياگرامها بكار برد و در گروه Basic Shapes هم اجزايي مثل مربع، دايره، مكعب و اشكالي از اين دست ديده ميشوند.

9 در بخش Arrows انواع مختلف پيكانها كه براي نشان دادن جهت حركت در دياگرامها كاربرد دارند، در شج دهاند.

- 9 گــروه Charts Flow علائــمي دارد كه در ترسيم فلوچــارت ها كاربر دارند، مثل شرطهـا، تجزيه و تحليل و آيكونهــاي ورودي/خروجي.
	- 9 Banners and Stars اشكال مختلف ستاره و كادر آگهي را براي كمك به جلب توجه بيشتر مخاطبين، ارائه ميكند.
		- 9 گروه outs-call شكلهايي براي نمايش گفتگوهاي مختلف را در بردارد.
- وه buttons Action شكلهايي از دكمهها را ارائه مي كنند كه مي توان آنها را روي اسلايد قرارداد تا كاربر بتواند در كنترل  $\vee$ نمايش مشاركت كند.

شكلهاي ديگري هم از طريق گزينه Shapes Auto More قابل دسترسي هستند. براي درج مثلاً يك مربع در يك اسلايد منوي Auto Shapes را باز كرده، گزينه Basic Shapes را انتخاب كرده و روي آيكون مربع كليك كنيد. نشانگر به شكل يک علامت بعلاوه در ميآيد. در نقطهٔ مورد نظر كليک كرده و ماوس را بكشيد تا يک مربع توپر رسم شود. هر وقت دكمهٔ ماوس را رها كنيد، مربع كامل مي شود.

براي افزودن اجزاء ديگر، مثلاً يك خط دست آزاد، منوي Shapes Auto را باز كنيد. گزينة Line را انتخاب كنيد. و روي آيكون خط نامنظم كليك كنيد. نشانگر به شكل يك بعلاوه در ميآيد. در محل مورد نظر كليك كرده و همانطور كه دكمة ماوس پائين است، خط مورد نظرتان را بكشيد. دكمه ماوس را رها كنيد تا خط كامل شود. حالا يك خط دست آزاد كشيدهايد.

اگر در حين ترسيم مستطيل، كليد Shift را نگه داريد، يک مربع ترسيم ميشود. خودتان هم امتحان كنيد. به همين ترتيب ميتوانيد با انتخاب بيضي و نگهداشتن كليد Shift، دايره رسم كنيد. حالا سعي كنيد يك دايره بكشيد.

خط دست آزاد به شما امكان ميدهد كه يک خط بيقاعده و دست آزاد بكشيد ولي اگر در نقطهاي كليد ماوس را رها كرده و در نقطة ديگر كليك كنيد بين اين دو نقطه يك خط راست رسم خواهد شد و حاصل تركيبي از خط دست آزاد و خط معمولي خواهد بود.

شما مي توانيد يک کادر متن هم رسم کنيد. اين کادر محدودهاي است براي درج متن در آن و براي ارائه ظاهري شبيه روزنامهها كاربرد دارد. سعي كنيد يك كادر متن در محدودة نشان داده شده رسم كنيد.

## **<sup>٤٨</sup> - تغيير خواص اجزاء رسم شده**

اگر بخواهيم در يک اسلايد چيزي مثلاً يک ستاره، رسم کنيم، بعداً ممکن است بخواهم ظاهر آن را تغيير دهيم. براي اينكار روي آن المان دوبار كليك كنيد تا كادر محاورهاي خواص آن المان ظاهر شود. در اين مثال رنگ پركننده را به قرمز، رنگ خطها را به آبي ونوع خط را به نقطه چين تغيير خواهيم داد. براي ضخامت خط هم ميتوانيم از منوي باز شوي Style انتخاب كنيم هم ميتوانيم ضخامت را از منوي باز شوي Weight انتخاب كنيم. حالا سعي كنيد شكل را تغيير دهيد.

#### **<sup>٤٩</sup> - <sup>ت</sup> ماغيير <sup>ن</sup> <sup>ي</sup> پيكانها**

اگر از خطها براي نمايش ارتباط اجزاء استفاده ميكنيد، شايد بخواهيد ظاهر شروع و پايان خطها را تغيير دهيد. مثلاً اگر بخواهيم ظاهر خطي كه دو كادر را به هم وصل ميكند، را تغيير دهيم، روي خط دوبار كليك كنيد،گزينههاي Begin Style و Style End را انتخاب ميكنيم. همچنين ميتوانيم ان دازههاي شروع و پايان را هم تعيين كنيم. وقتي تمام شد، Ok كنيد. حالا امتحان كنيد.

#### **<sup>٥٠</sup> - سايه زدن يك المان ترسيمي**

شما مي توانيد حالتهاي ديگري هم به اجزاء رسم شده اعمال كنيد. يكي از آن حالات، سايهزدن است كه باعث بوجود آمدن نمايي سه بعدي تر مي شود. براي اعمال سايه به يک المان انتخاب شده، اگر منوي Shadow را باز كنيد و گزينه Shadow Effect را انتخاب كنيد، سايه فوراً اعمال مي شود. حالا شما سعي كنيد كه به اين مربع سايه اضافه كنيد.

#### **<sup>٥١</sup> -چرخاندن <sup>و</sup> عكس كردن يك المان**

وقتي الماني را ايجاد كرديد، آن را از ديدگاههاي مختلف ميتوانيد تغيير داده و اصلاح كنيد. يكي از آنها چرخاندن المان است. المان را انتخاب كنيد، روي آيكون چرخش آزاد در نوار ابزار Drawing كليك كنيد. با اين كار تعدادي دستگيرهٔ سبز به المان اضافه ميشود. براي چرخاندن آن المان، يكي از دستگيرهها را كليك كرده در حاليكه كليد ماوس را نگه داشتهايد، آن را به بيرون بكشيد. وقتي از تغييرات راضي بوديد، كليد ماوس را رها كنيد.

shape Autoه ارا ميتوان هم نسبت به افق و هم نسبت به قائم، برعكس كرد. براي اينكار، المان را انتخاب كنيد منوي Draw را باز كنيد و گزينه Flip or Rotate و سپس Vertical Flip را براي سر و ته كردن المان انتخاب كنيد، اين كار فوراً اعمال ميشود. حالا شما با كشيدن دستگيرهٔ پائين ـ سمت راست، المان را ١٨٠ درجه بچرخانيد.

#### **<sup>٥٢</sup> - <sup>ي</sup>ترازبند المان ترسيمي**

تراز بودن المان نسبت به اسلايد، ظاهر حرفه ايتري ايجاد ميكند. ابزار ترازبندي همچنين شما را قادر به تعيين موقعيت اجزاء مختلف در اسلايد، بدون نياز به حركتهاي خيلي دقيق ماوس مي سازد. براي تراز كردن اجزاء در اسلايد، بايد ابتدا سيستم را براي تراز كردن اجزاء نسبت به اسلايد، تنظيم كنيد. براي اين كار منوي Draw را باز كنيد، گزينه Align or Distribute را انتخاب كنيد، حالا گزينه Slide to Relative را انتخاب كنيد. اكنون يك المان را با كليك، انتخاب كنيد. حالا ميتوانيد بين براي را يكي Align Left, align center, Align Right, Align top, Align Middle, Align Buttom گزينههاي قراردادن المان در محل مناسب در اسلايد انتخاب كنيد. سعي كنيد اين المان را در وسط اسلايد قرار دهيد.

#### **<sup>٥٣</sup> - تغيير اندازة المان ترسيمي**

وقتي الماني را در يک اسلايد رسم کرديد، مثلاً يک المان ترسيمي يا نمودار، ميتوانيد آن را تغيير اندازه دهيد. اول، روي المان كليك كنيد. در اين مثال با يك نمودار شروع ميكنيم. وقتي المان انتخاب شد، 8 دستگيره دور تا دور آن ظاهر مي شوند. با دستگيرههاي گوشه ميتوانيد آن المان را هم در جهت قائم و هم در جهت افقي تغيير اندازه دهيد. ولي با دستگيرههاي وسط اضلاع، فقط ميتوانيد در امتداد عمود بر آن ضلع تغيير اندازه دهيد. دستگيرههاي چپ و راست تغيير اندازة افقي و دستگيره هاي بالا و پائين تغيير اندازهٔ قائم را فراهم ميكنند. با نگهداشتن كليد Shift و استفاده از دستگيرههاي گوشهها، نسبت ابعاد افقي و قائم در حين تغيير اندازه ثابت ميماند و شكل (در اينجا نمودار) بدون به هم ريختن، بزرگ يا كوچك ميشود. حالا سعي كنيد

نمودار را تغيير اندازه دهيد. به طوريكه با حفظ نسبتها، حدوداً ۲ برابر بزرگتر شود. همانطور كه گفته شد، شما مي¤وانيد يک المان ترسيمي را هم به روش مشابه تغيير دهيد. حالا شما سعي كنيد.

## **<sup>٥٤</sup> - دجلو آور <sup>ن</sup> <sup>و</sup> عقب بردن المانها**

وقتي المانها را رسم ميكنيد، يا از نرم افزار ديگري وارد ميكنيد، آخرين المان، همواره روي تمام المانهاي ديگر قرار ميگيرد. اگر بخواهيد آن المان پشت يا زير المانهاي ديگر قرار گيرد، ميتوانيد اينكار را انجام دهيد. اول المان را با كليك روي آن انتخاب كنيد. منوي Draw از نوار ابزار Drawing را باز كنيد. گزينه Order زو سپس گ ينه Back to Send را انتخاب كنيد. حالا سعي كنيد بالاترين المان را به عقب بفرستيد. به همين روش شما ميتوانيد المانها را به روي كار، يا جلوتر هم انتقال دهيد. المان مورد نظر را انتخاب كنيد، منوي Draw را از نوار ابزار Drawing باز كنيد، گزينه Order و نهايتاً گزينهٔ Bring to Front را انتخاب كنيد. حالا شما سعي كنيد الماني را كه نيمي از آن پوشيده شده است را به جلوتر انتقال دهيد.

#### **<sup>٥٥</sup> - كپي يك نمودار، گراف يا المان ترسيم شده**

المانها، اعم از ترسيم شده، نمودار يا گراف را مي توان در يك فايل نمايشي كپي و تكرار كرد. المان مورد نظر را انتخاب كنيد. سپس از منوي، Edit، دستور Copy را انتخاب كنيد. اسلايدي كه ميخواهيد در آن درج كنيد را انتخاب كرده و نهايتاً از منوي edit، دستور Paste را انتخاب كنيد. حالا شما آزمايش كنيد.

المانها را مي توان بين نمايشها هم تكرار و كپي كرد. مثل حالت قبل المان مورد نظر را با كليك روي آن انتخاب كنيد. از منوي edit، دستور Copy را انتخاب كنيد، از منوي Window، نمايش مورد نظر را انتخاب كنيد. سپس به اسلايد مورد نظر در آن نمايش برويد. از منوي Edit دستور Paste را انتخاب كنيد. حالا شما آزمايش كنيد.

#### **<sup>٥٦</sup> - انتقال يك نمودار، گراف يا المان ترسيمي**

المانها،را چه ترسيم شده، چه گراف يا نمودار، ميتوان در يك نمايش جابجا كرد. المان مورد نظر را با كليك روي آن انتخاب كنيد. از منوي Edit دستور Cut را انتخاب كنيد. اسلايد مورد نظر براي انتقال المان به آن را انتخاب كنيد و در پايان از منوي Edit، دستور Paste را انتخاب كنيد. حالا شما انجام دهيد. المانها همچنين ميتوانند از نمايشي به نمايش ديگر منتقل شوند. مانند قبل المان مورد نظر را انتخاب كنيد. از منوي Edit، دستور Cut را انتخاب كنيد. حالا نمايش مورد نظر را از منوي

Window در بين نمايشهاي باز انتخاب كنيد. در آن نمايش، ا ديلاس مورد نظر را بيابيد. و بالاخره از منوي Edit، دستور Paste را انتخاب كنيد. حالا شما انجام دهيد.

#### **<sup>٥٧</sup> - حذف يك نمودار، گراف يا المان ترسيمي**

براي حذف يك المان، اعم از ترسيمي، گراف يا نمودار، ابتدا روي آن كليك كنيد تا انتخاب شود. دستگيرهها در اطراف آن ظاهر مي شوند تا معلوم شود كه آن المان انتخاب شده است. حالا كافي است كليد Delete روي Keyboard را بزنيد. حالا سعي كنيد شكل ستاره را حذف كنيد.

#### **حالتهاي هنري در نمايشها**

#### **<sup>٥٨</sup> - افزودن <sup>ح</sup> پوياركت <sup>و</sup> نمايي**

شما ميتوانيد به متن و اجزاء گرافيكي نمايش، با استفاده از Preset animation حالت متحرك بدهيد. براي اينكار روي المان مورد نظرتان كليك كنيد و منوي Show Slide را باز كنيد و animation Preset را انتخاب كنيد. حالا يكي از گزينهها را انتخاب كنيد. براي مشاهدة اثر حالت انتقال، منوي Slide show را باز كرده و نمايش را اجرا كنيد. با كليك كردن ماوس، حالت را مشاهده مي كنيد. حالا شما با انتخاب حالت Flying امتحان كنيد.

به همين ترتيب ميتوانيد حالت متحرك را به متن هم اعمال كنيد . متن مورد نظر را انتخاب كنيد. به منوي Slide show برويد و Pre-set animation را انتخاب كنيد. حالت تحركي را كه مي خواهيد انتخاب كنيد. در اين مثال حالت Dropping را انتخاب ميكنيم. نمايش را اجرا كنيد. ميبينيد كه هر كلمه جداگانه حركت ميكند. حالا شما انجام دهيد.

وقتي يک حالت Pre-set Animation را به يک المان اعمال كرديد، ميتوانيد آن را به حالت ديگري تغييردهيد. براي اينكار ابتدا آن المان را انتخاب كنيد. بعد منوي Slide Show را باز كنيد. منوي فرعي Pre-set Animation را انتخاب كنيد ودر آنجا حالت تحرك ديگري را بجاي آنكه فعلاً انتخاب شده و تيك خور ده انتخاب كنيد. حالت متحرك جديد بطور خودكار جايگزين مي شود. براي مشاهده حالت متحرك بايد نمايش را اجرا كنيد. براي اينكار منوي Slide را باز كنيد. گزينه Show View را انتخاب كنيد. متحرك سازي ديده ميشود. حالا شما حالت متحرك را به dissolve تغيير دهيد.

بديهــي است كه حالــت متحــرك متن را هم ميتـوان تغييـر داد. متن را انتخاب كنيد و منوي Slide Show و بعد Pre-set animation را انتخاب كنيد. حالت متحرك ديگري انتخاب كنيد. حالا شما امتحان كنيد.

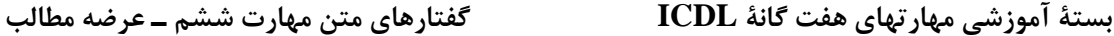

#### **<sup>٥٩</sup> - افزودن حالات انتقال يا تغيير**

ی کات

براي جذابتر شدن نمايش، ميتوانيد حالات تبديل اسلايدها را كنترل كنيد. براي اينكار اسلايدهاي مورد نظر را انتخاب كنيد. منوي Slide show را انتخاب كنيد و حالت تبديل اسلايد مورد نظر را انتخاب كنيد. كادر محاورهاي نمايش داده ميشود. حالت تبديل را ميتوانيد از منوي كركرهاي Effect انتخاب كنيد. پيش نمايش حالت هاي تبديل نشان داده ميشود. ميتوانيد سرعت تبديل را با كليك روي Show در حالتهاي Medium يا Fast تنظيم كنيد. شما ميتوانيد اعمال اين تبديل به همين اسلايد، يا به تمام اسلايدها را با كليك كردن دكمة مربوطه، انتخاب كنيد. حالا شما امتحان كنيد.

اگر بخواهيد حالت تبديل اسلايدي را تغيير دهيد، بايد اسلايد را انتخاب كرده و منوي Slide Show را باز كنيد. Transition Slide را انتخاب كنيد. از اينجا گزينهها عيناً مشابه شرايط افزودن حالت تبديل در ابتداي كار است. حالا حالت تبديل جديد را انتخاب كنيد، سرعت را تعيين كرده و Apply كنيد.

## **هدامآ كردن خروجي**

#### **<sup>٦٠</sup> - باختنا شكل** *(Format (***خروج ني مايش**

در Power Point گزينههايي براي تعيين شكل نمايش يا چاپ اسلايدها وجود دارد. اين گزينهها از طريق Page Setup قابل دسترسي اند. منوي File و گزينه Page Setup را انتخاب كنيد تا كادر محاورهاي Page Setup باز شود. در آنجا گزينههاي متعددي براي تنظيم خروجي اسلايدها وجود دارد:

نيا يزگ نه يارب من ايشهايي است كه فقط قرار است روي صفحة نمايش ديده شوند و خروجي : On Screen Show چاپي از آنها مد نظر نيست.

- Letter Paper : در اين گزينه، اسلايدها، صفحهاي به اندازه ٢١×٢٩/٧ سانتيمتر را پر خواهند كرد.
	- A4 Paper : اسلايدها به نحوي كه صفحهٔ A4 را پر كنند، اندازه مي شوند.
	- 35mm Slide : هديل اسلايدها را براي جا شدن دراسلايدهاي ٣٥ ميلي مترى اندازه و تنظيم مي كند.
- Overhead : هديلاسا ا را براي چاپ تصاوير ترانسپرنت قابل نمايش با دستگاه اورهد تنظيم مي دنك .
	- Banner : هديلاسا اي مناسب براي چ آا گپ هي ياه بت ليغاتي ايجاد مي دنك .

Custom : رد نيا گزينه ابعاد مورد نظرتان را خودتان وارد خواهيد كرد.

يكي از تنظيمات پر مصرف، Letter Paper است. شما مي توانيد اسلايدي را كه شماره اسلايدها بايد از آن شروع شود را هم تعيين كنيد. جهت چاپ اسلايدها و ين ز توضيحات آنها، همچنين جهت كاغذ، رد ره يك از حالت ايستاده يا خوابيده قابل تنظيم است. وقتي تنظيمات را انجام داديد، Ok كنيد. حالا شما J, Page Setup ا تغيير دهيد.

#### **<sup>٦١</sup> - لرتنك املاي محتواي يك نمايش**

وقتي نمايش كامل شد، بايد املاي متن آن را كنترل كنيد تا هيچ خطايي وجود نداشته باشد. برنامههاي قبل از نسخهٔ XP، ناكما تشخيص كلمات تكراري را ندارد، لذا دقيق خواندن خيلي مهم است. براي انجام يك كنترل املايي، منوي Tools ار باز كرده و بعد دستور Spelling را انتخاب كنيد. هرگاه Power Point لغتي را بيابد كه نتواند تشخيص دهد، كادر محاورهاي باز مي كند كه در آنجا امكان چشم پوشي از اين مورد، چشم پوشي از تمام موارد، تغيير اين مورد يا تمام موارد، افزودن لغت به لغت نامهٔ برنامه يا پيشنهاد نزديكترين لغت را داريد. در اين مثال لغت را تغيير مي دهيم. حالا شما نمايش را كنترل املايي نمائيد.

## **<sup>٦٢</sup> - افزودن يادداشت به نمايش**

شما مي توانيد براي ارائه كنندهٔ نمايش يادداشتهايي به نمايش و اسلايدها بيفزائيد تا هنگام اجراي نمايش كمك كننده و راهنما باشند. براي اينكار بايد به حالت View Normal برويد. اين كار در صورت لزوم ميتواند با زدن دكمه View Normal در گوشة پائين – پچ صفحة نمايش انجام شود. براي افزودن توضيحات در داخل بخش Notes صفحه كليك كرده و متن خود را تايپ كنيد و در پايان، در خارج آن بخش كليك كنيد . حالا شما امتحان كنيد و مقداري توضيحات به اين اسلايد بيفزائيد.

#### **<sup>٦٣</sup> - تغيير جهت اسلايد**

گرچه اسلايدها براي نمايش روي صفحه نمايش رايانه توليد مي شوند، ولي ممكن است لازم باشد كه آنها را چاپ كنيد. قبل از اينكار بايد جهت اسلايدها كنترل شود، يعني بايد ديد كه آنها در حالت Portrait :باريك و بلند، Landscape : كوتاه و پهن، تنظيم شدهاند. منوي File را باز كنيد. گزينه Setup Page را انتخاب كنيد. ميبينيد كه در كادر Orientation دو بخش براي تغيير جهت اسلايد وجود دارد. بخش دوم براي توضيحات اضافه شده به اسلايد است و بخش اول در مور د خود اسلايد است، كه شما در اين قسمت به آن ين از داريد. حالا Orientation ر ناا تخاب كنيد. ميتوانيد بين Portrait و Landscape انتخاب كنيد. همچنين ميتوانيد اندازة كاغذ را تغيير دهيد. گزينههاي شما عبارتند از :

اين گزينه براي نمايشهايي است كه فقط قرار است روي صفحة نمايش ديده شوند و خروجي چاپي از آنها مد نظر نيست. : On Screen Show

Paper Letter : در اين گزينه، اسلايدها، صف حهاي به اندازه 21 7/\* 29 را پر خواهند كرد.

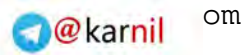

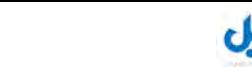

-158

**بستة آموزشي مهارتهاي هفت گانة ICDL گفتارهاي متن مهارت ششم ـ عرضه مطالب پوينده دهكده جهاني**

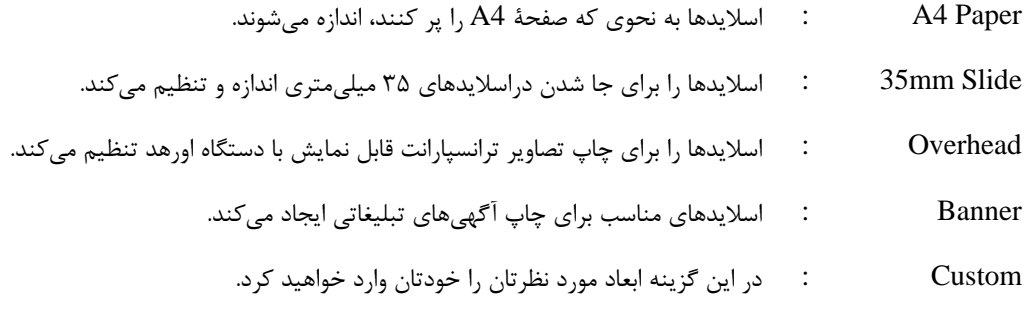

حالا نوبت شماست. جهت را به Landscape و اندازه را به banner تغيير دهيد.

**<sup>٦٤</sup> - تكرار <sup>و</sup> انتقال اسلايدها**

نه تنها متن و اجزاء گرافيكي، بلكه تمام اسلايدها هم مي توانند، تكرار، كپي يا درج شوند. بهترين شرايط نمايش براي اينكار، حالت Slide sorter است، پس با كليك روي دكمة Slide sorter در گوشة پائين – چپ صفحة تصوير، حالت مشاهده را به Slide sorter تغيير دهيد. در اين حالت تمام اسلايدهاي اين نمايش ديده مي شوند. براي كپي كردن اسلايد، اسلايد را انتخاب كرده، از منوي Edit، دستور Copy را انتخاب كنيد. با اين كار اسلايد در Clipboard كپي مي شود. حال به محل مورد نظر رفته، منوي Edit و گزينه Paste را انتخاب كنيد.

يک كپي از اسلايد شماره ۱، به نام اسلايد شماره ۲، به نمايش اضافه ميشود. اين كار هر چند بار كه لازم باشد قابل انجام است.

تمام اسلايدها را مي توان درمحلهاي مختلف نمايش با دستورهاي Paste و Copy جابجا كرد. بهترين شيوة نمايش براي اين اعمال تغييرات در نماي Sorter Slide است. ابتدا اسلايد مورد نظر را انتخاب كنيد. منوي Edit و گزينة Cut را انتخاب كنيد. اسلايد به Clipboard منتقل ميشود. در فضاي خالي پس از اسلايد شماره ٢ كليك كرده، منوي Edit و گزينه Paste را انتخاب كنيد. اسلايدها ميتوانند به ساير نمايشهاي فعال هم كپي يا منتقل شوند. اول اسلايد را انتخاب ميكنيم و سپس با دستور Copy از منوي Edit، آن را به حافظة Clipboard منتقل ميكنيم. سپس از منوي Window، فايل نمايش مورد نظر را انتخاب ميكنيم. در فهرست نمايشها در منوي Window، يك علامت تيك كنار نام نمايش جاري ديده ميشود. رد محل مورد نظر براي درج اسلايد در اين نمايش كليك كنيد. از منوي Edit، دستور Paste را انتخاب كنيد. حالا شما امتحان كنيد. به همين ترتيب مي توان اسلايدها را بين نمايشهاي مختلف انتقال داد. براي اينكار اسلايد مورد نظر را انتخاب كرده، از منوي Edit، گزينه Cut را انتخاب كنيد. از منوي Window نمايش مورد نظر را انتخاب كرده، در محل مورد نظر در آن نمايش كليك كنيد. از منوي Edit، گزينه Paste را انتخاب كنيد. حالا شما امتحان كنيد.

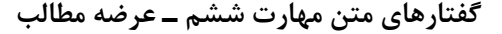

#### **<sup>٦٥</sup> - حذف اسلايدها**

-158

اسلايدها را تك تك، يا گروهي ميتوان حذف كرد. بهترين ديد براي انجام اين كار، نماي Slide Sorter است. روي اسلايدهاي مورد نظر براي حذف كليك كنيد. در منوي Edit، گزينه Slide delete را كليك كنيد تا اسلايد حذف شود. براي حذف چند اسلايد در يك مرحله، در حاليكه كليد Control را گرفتهايد روي تك تك آنها كليك كنيد. كاوقتي ر انتخاب تمام شد، منوي Edit را باز كرده و گزينه Slides Delete را كليك كنيد. فضاي خالي شده در اثر اين حذف با اسلايدهاي باقي مانده پر مي شود. حالا شما امتحان كنيد. يک اسلايد را انتخاب كرده و حذف كنيد.

#### **<sup>٦٦</sup> -چاپ اسلايدها يا نمايش**

براي چاپ نمايش نيز گزينه ياه متعددي وجود دارند. براي مشاهدة آنها، از منوي File، گزينه Print را انتخاب كنيد. كادر محاورهاي Print ظاهر مي شود. در اينجا مي توانيد دقيقاً آنچه را كه ميخواهيد چاپ و نحوه مشاهده آن را تعيين كنيد. در منوي كركرهاي Print what چهار گزينه وجود دارد.

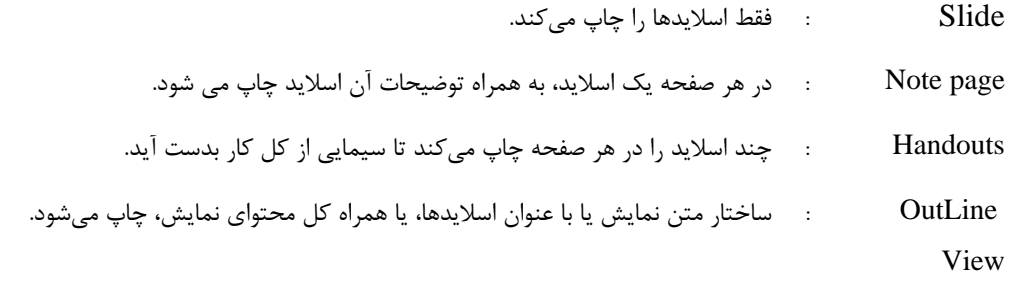

در اين مثال ميخواهيم چند صفحه معرف (handout (را چاپ كنيم. اگر گزينه handout را انتخاب كرده باشيد، محدودة مجاور منوي بازشو، تغيير كرده و ميتوانيد تعداد اسلايدها در هر صفحه را آنجا تعيين كنيد. با استفاده از كادر مقابل Slide ميتوان شمارة اسلايدهاي مورد نظر را تعيين كرد. اگر محدودة اسلايدهاي غير متوالي را بخواهيم چاپ كنيم، ميتوانيم از خط فاصله بين شماره اسلايدها استفاده كنيم. ًمثلا درج 10 -1 باعث ميشود اسلايدهاي 1 تا 10 چاپ شوند. شما همچنين يم توانيد تعداد كپيهاي مورد نظرتان را با تغيير عدد كادر مقابل Copies تعيين نمائيد. اينكار را با استفاده از پيكانهاي بالا و پائين برنده يا تايپ عدد مورد نظر انجام ميدهيد. براي قبول تنظيمات، Ok كنيد. نمايش براساس تنظيماتي كه انجام دادهايد، چاپ ميشود. حالا شما سعي كنيد سه نسخه كپي از اسلايدهاي 1 5 تا در قالب صفحههاي معرف چاپ كنيد.

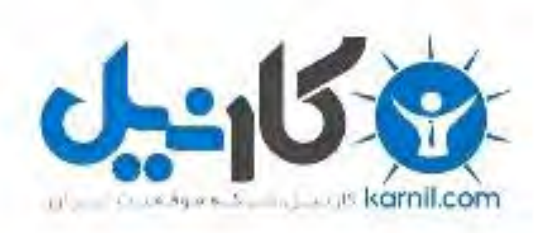

## در کانال تلگرام کارنیل هر روز انگیزه خود را شارژ کنید <sup>@</sup>

# *<https://telegram.me/karnil>*

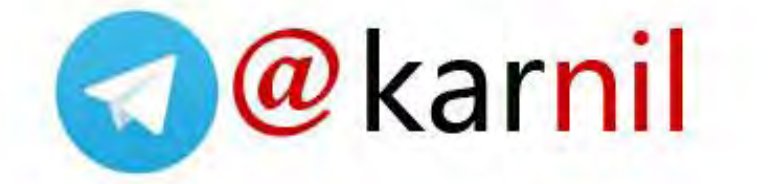